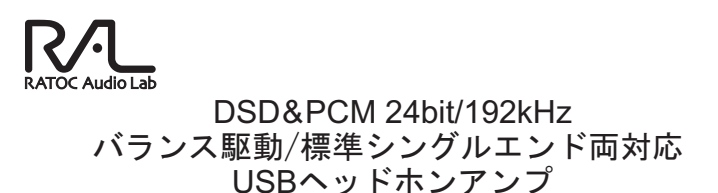

# **RAL-DSDHA2**

### ステップアップガイド

#### 2012年12月 第1.0版

本紙は、パソコンに保存された音楽ファイルをより高音質で再生するた めの設定ガイドです。ユーザーズマニュアルにてセットアップ後にご覧 ここについている。<br>これは、DSD音源をネイティブ再生する場合は、添付CD-ROM内マ ニュアル「DSDフォーマットの再生設定」をご参照ください。

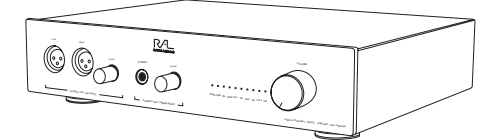

### ラトックシステム株式会社 **Res** RATOC Systems, Inc.

#### PCM音源 Windows PC編

# 再生ソフトと転送方式の選択

RAL-DSDHA2はWindows 8/7/Vista/XPに対応していますが、再 生ソフトと転送方式の組み合わせにより再生できない場合があります。 下記の表は、音楽再生ソフト: iTunes/Windows Media Player/ foobar2000、転送方式:Direct Sound/WASAPI/RAL Audio ASIO Driverを例としてOS別に一覧表記しています。お客様のパソコ ン環境と照らし合わせて再生ソフト/転送方式を選んでください。

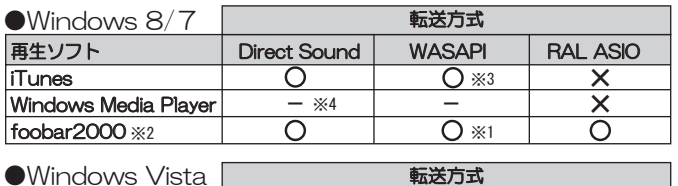

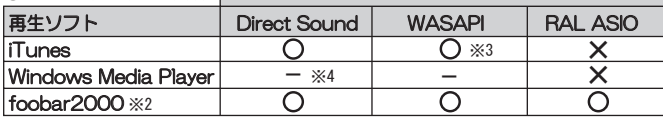

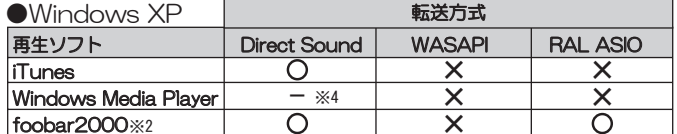

2 にて詳しく設定方法の説明があります。  $\mathbf{\times}$  1

【1】に、\*\*レヘ?&とフィスシ៴ルホッスク シンン < »。<br>英語表記のだめ、日本語表記にするには日本語化ツールをダウンロードする必要があります。<br>iTunesはWindows 8/7/Vistaの環境でWASAPI排他モードに対応していません。<br>共有モードのみ使用できますが、音質の向上は見込まれません。 

≫.⊿ Windows Media Playerは、出力を変更することができません。

Direct Sound

Windows標準のオーディオ転送方式。カーネルミキサーを経由して出力されます。 

**MASAPI** 

Windows Vista SP1より搭載された機能。カーネルミキサーをバイパスできます。 WASAPI使用時の設定は「2)カーネルミキサーのバイパス」をご参照ください。

- RAL ASIO (RALdsdha2 ASIO Driver)
- RAL-DSDHA2専用のASIO対応ドライバー。遅延が少なく、カーネルミキサーを バイパスできます。

※ソフトウェアCD-ROMをインストールをすると、同時にインストールされます。

※RAL Audio ASIO Driverを使用して再生する場合は、添付CD-ROM内"DSDフォーマットの 再生設定 foobar2000で再生する "の 2-1. "foo\_out\_asioの追加"をご参照ください。

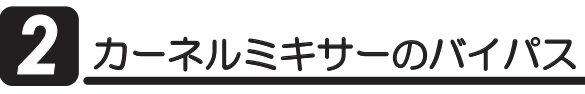

通常の設定では、Windowsパソコンで再生されたデータはカーネルミキ サーを経由してUSBオーディオより転送されますが、カーネルミキサーを 回避することにより音質向上が見込まれます。ここではカーネルミキサー をバイパスし、信号経路を短縮して再生する設定方法を説明します。

※RAL Audio ASIO Driverを使用して再生する場合は、添付CD-ROM内"DSD フォーマットの再生設定 foobar2000で再生する)"の 2-1. "foo\_out\_asio の追加"をご参照ください。

#### 【Windows 7で設定をおこなう 例: foobar2000使用の場合】

あらかじめ、下記のアプリケーションをご準備(ダウンロード)ください。 WASAPI出力コンポーネントのダウンロードとインストールの詳細は、 添付のCD-ROM内"foobar2000のWASAPI出力設定"をご参照くだ さい。(Windows 8/7/Vista)

- ◆音楽再生ソフト foobar2000 [http://www.foobar2000.org/download]
- ◆foobar2000用 WASAPI再生コンポーネント foo\_out\_wasapi.fb2k-component [http://www.foobar2000.org/components]
- 1. [スタート]→[コントロールパネル]→[ハードウェアとサウンド]→<br>【サウンド】をクリックし、[再生]タブで再生デバイスをパソコン内蔵 スピーカーに変更します。

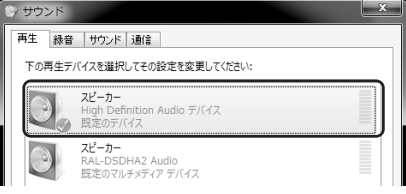

2. "RATOC RAL-DSDHA2"をダブルクリックし、【詳細】タブ内"排他 モード"の2項目にチェックが入っていることを確認します。

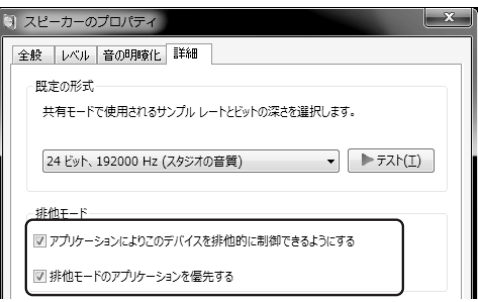

3. foobar2000を起動します。【File】→【Preferences】→【out put】 の"Device"から"WASAPI:(event)スピーカー(RAL-DSDHA2 Audio)"を選択し、【Apply】→【OK】をクリックしてください。

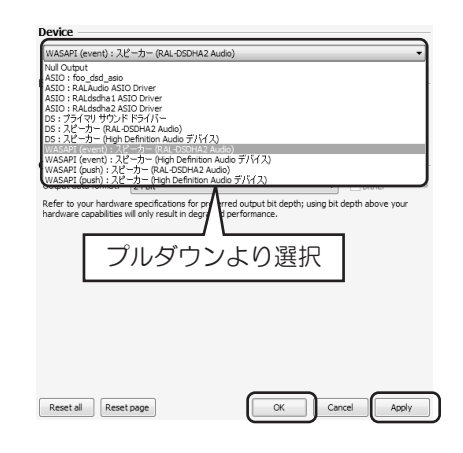

|裏面に

## <sup>\*</sup>ットレート/サンプルレートの設定

サンプルレート/ビットレートの変更設定をおこないます。格納された音 楽ファイルの再生ビットレート/サンプルレートをシステムによる変換か 5回避し、音楽ファイルとの同一性を保ちます。ハイレゾ音源などを出力 する場合は、以下の設定をおこなってください。

※Windows XPでは設定変更が出来ません。(カーネルミキサーでの自動選択となり ます. )

※ASIOドライバー/WASAPI排他モード再生などカーネルミキサーをバイパス設定 している場合、ここでの設定は反映されません。(iTunesとWASAPIとの組み合 わせで使用している場合は設定が必要です。)

#### 【Windows7で設定をおこなう】

】.【スタート】→【コントロールパネル】を開いてください。 "表示方法"より【大きいアイコン】を選択します。

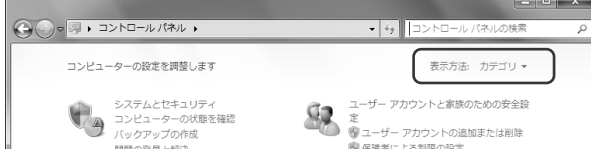

2. 【サウンド】をダブルクリックします。

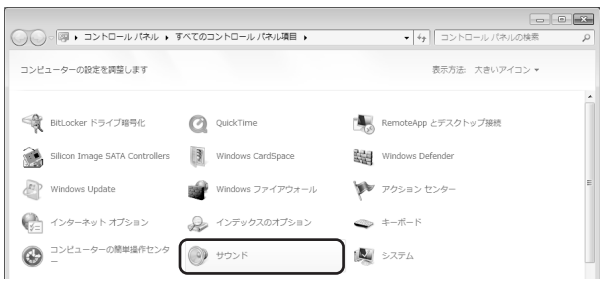

3. [再生]タブ の"スピーカー RAL-DSDHA2 Audio"をダブルクリック して【ヘッドホンのプロパティ】を開きます。

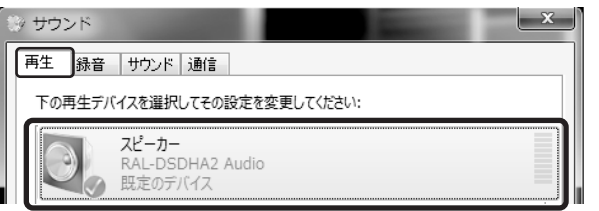

4. 【詳細】タブ の"既定の形式"から、再生するファイルと同様のサンプル レートを選び、【適用】をクリックします。

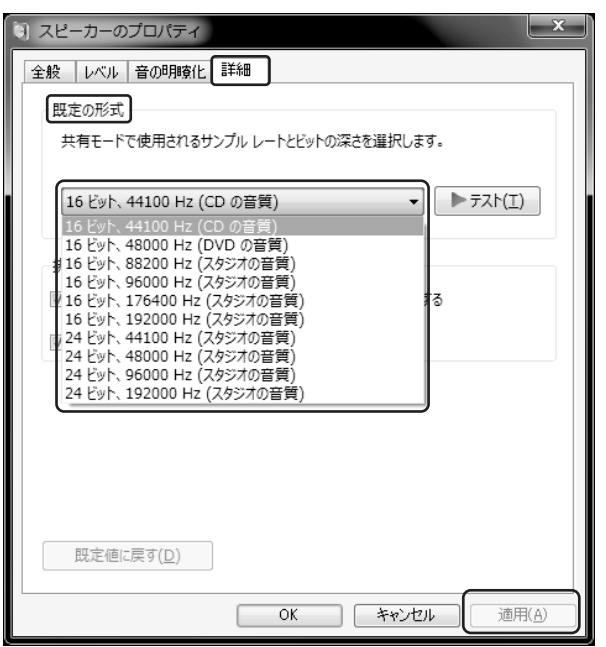

- ※音楽再生ソフトの出力設定がDirectSoundの場合、Windows 8/7/Vista ではOS上の仕様により24bit/88200Hz、24bit/176400Hzが表示され ません。音楽ファイルと異なるサンプルレート/ビットレートを選択した場合、 音楽は再生されますが、同一性を失うことがあります。
- Distionsエピャックルーム エピスクここな あっぴっ。<br>※カーネルミキサーを経由して出力されるサンプルレート/ビットレートは. 、<br>本画面で設定した値に固定されます。

Mac編

### 再生ソフトとドライバーの選択

MacではOSの特性上、カーネルミキサーを経由せずにUSBオーディオへ 転送されます。ドライバーは共通となりますが、さまざまな再生ソフトが 使用できます。

 $\bullet$ Mac OS X ドライバー 再生ソフト **iTunes** Core Audio Mac標準のオーディオ再生ソフト Core Audio http://sbooth.org/Play/ Play  $\overline{\text{Cog}}$ Core Audio http://www.bridge1.com/cog.html

※詳しくは各再生ソフトのマニュアル等をご参照ください。

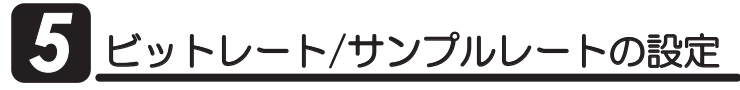

MacとRAL-DSDHA2を接続すると、Macからの出力は24bit/192 kHzHカになります。

ここでは【Audio MIDI設定】により格納された音楽ファイルのビット レート/サンプルレートに合わせることで、音楽ファイルとの同一性を 保つ設定をおこないます。

#### 【Audio MIDI設定をおこなう】

1. Finderのメニューから【移動】→【ユーティリティ】を開きます。

2. [Audio MID設定]を開きます。

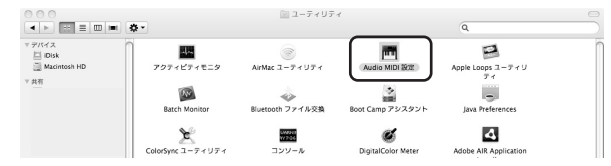

3. 一覧より"RATOC RAL\_DSDHA2 Audio Out"を選択し、フォーマッ トのタブから音楽ファイルのビットレート/サンプルレートに合わせて設 定します。

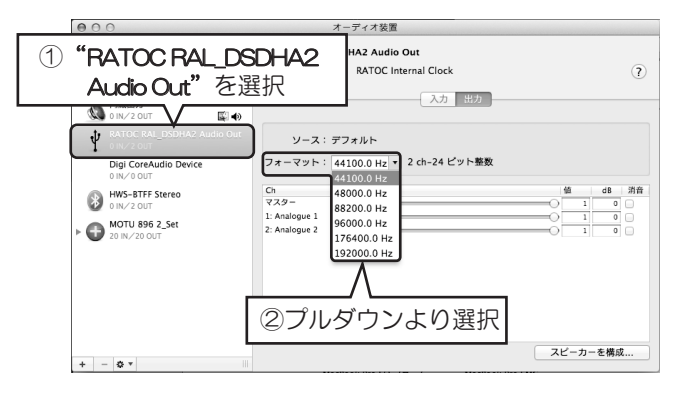